**برای ثبت درخواست الزم است 9 مرحله زیر را انجام دهید. برای دانشجویان مقطع دکتری، الزم است نمره قبولی ارزیابی جامع در سامانه جامع آموزشی )گلستان( درج شده باشد.**

**سامانه جامع آموزشی )گلستان( – منوی پیشخوان خدمت – گزینه درخواست مدارک تحصیلی – درخواست جدید**

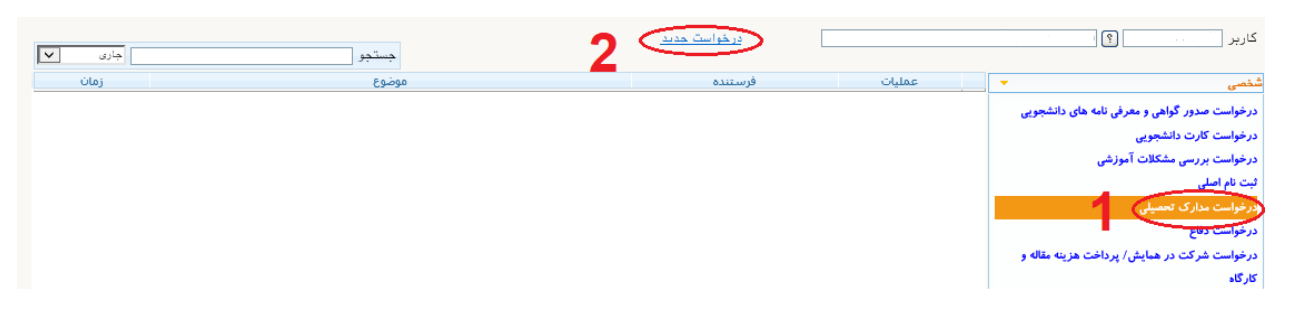

**انتخاب دریافت حضوری - گواهی رتبه دانشجویی**

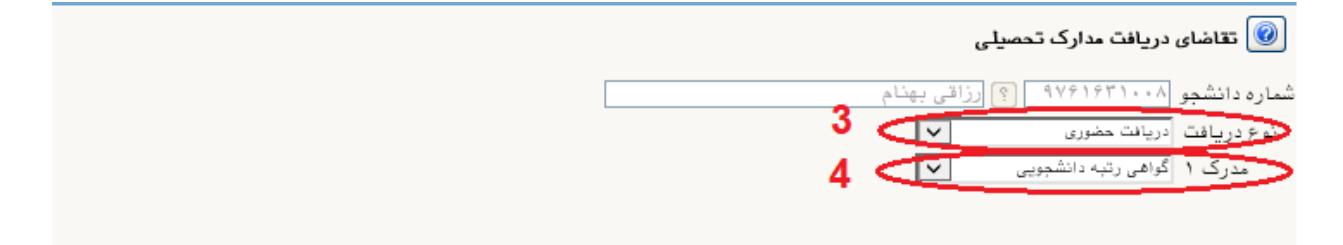

**انتخاب دکمه ایجاد – بستن پیام مربوط – انتخاب دکمه بازگشت**

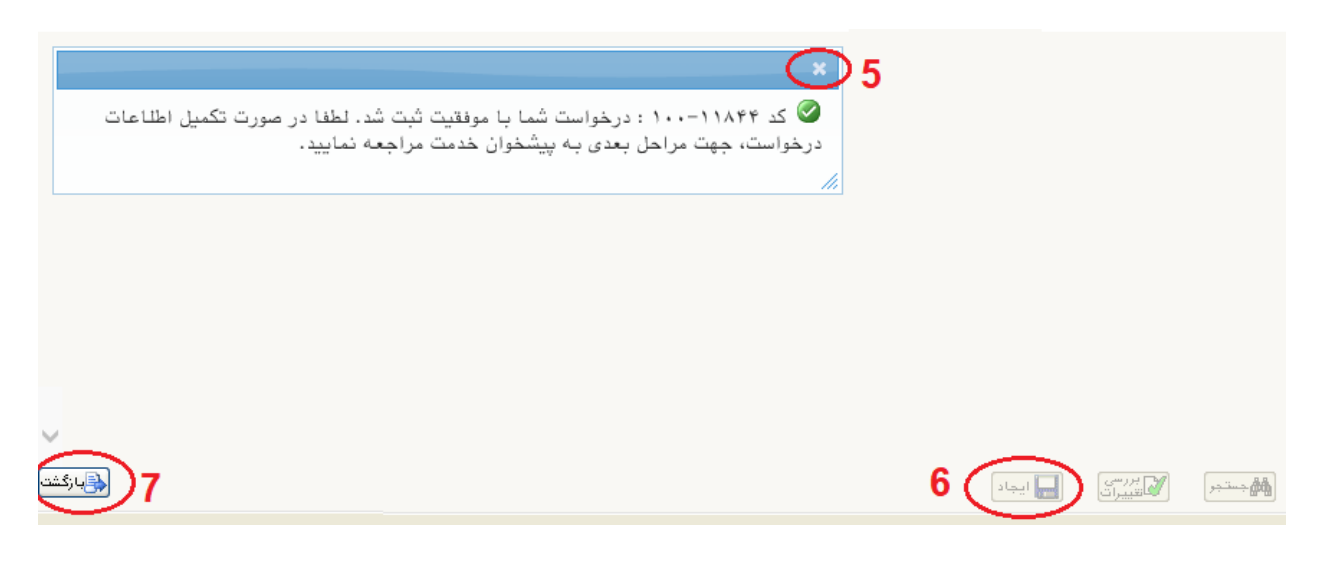

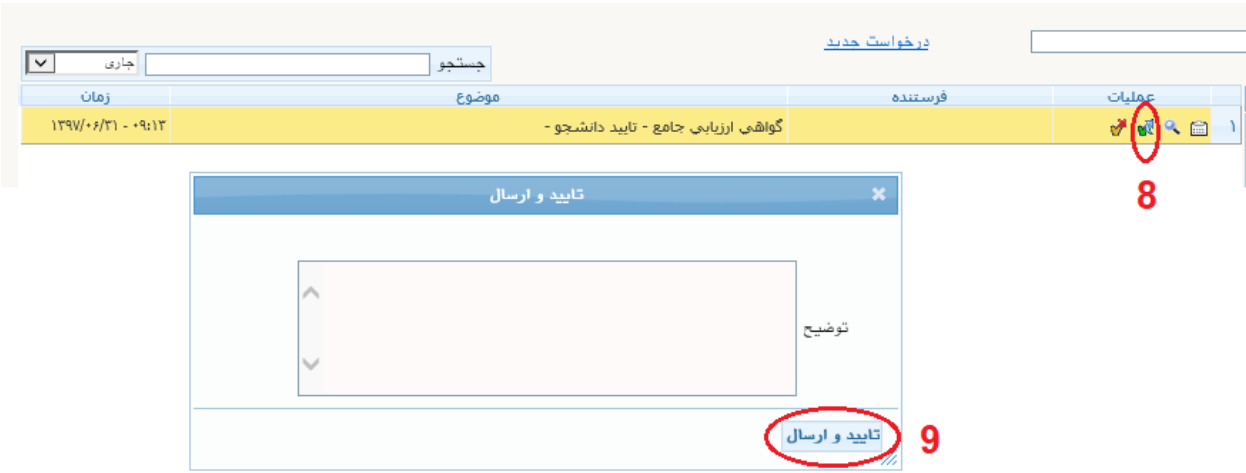

**انتخاب ایکون تایید )سبز رنگ( – انتخاب دکمه تایید و ارسال**

**در این قسمت درخواست به ترتیب برای کارشناس آموزش دانشکده و رئیس اداره استعدادهای درخشان ارسال می شود. از طریق ایکون پیگیری نتیجه درخواست خود را مالحظه و در صورت تایید رئیس اداره استعدادهای درخشان، برای دریافت گواهی مطابق پیام در ایام اداری از ساعت 8 الی 12 به دفتر مدیریت آموزشی واقع در ساختمان معاونت آموزشی دانشگاه طبقه سوم اتاق 412 مراجعه نمایید.**

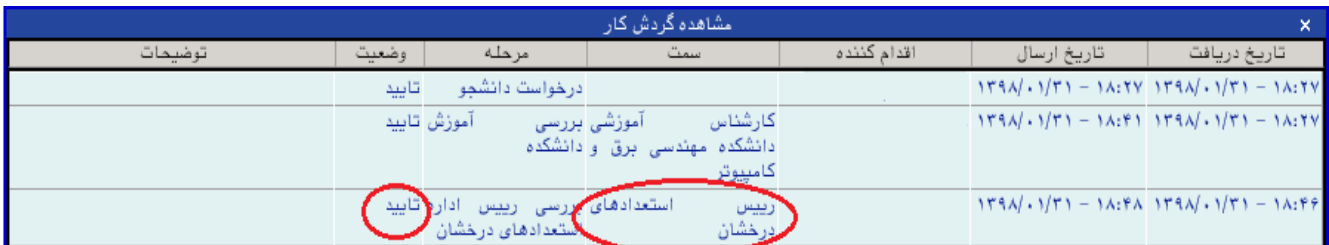

**توجه داشته باشید درصورتیکه رئیس اداره استعدادهای درخشان دانشگاه درخواست شما را تایید کرده باشد، مراحل گردش کار به پایان رسیده و لذا برای جستجوی درخواست خود الزم است گزینه خاتمه یافته را انتخاب نمایید. در غیر اینصورت از سایر گزینه ها استفاده نمایید.** جستجر

**اداره استعدادهای درخشان دانشگاه**

**خرداد ماه 1398**